## GUÍA BÁSICA **Mapas animados: El caso Tripline**

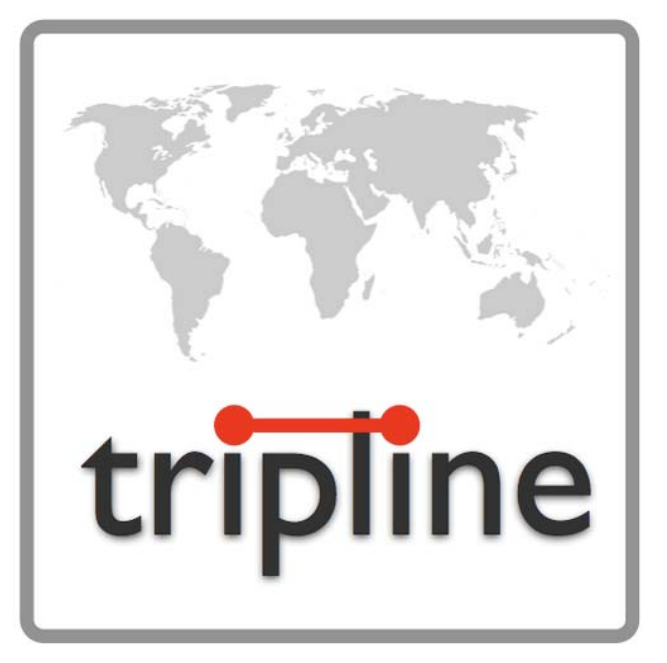

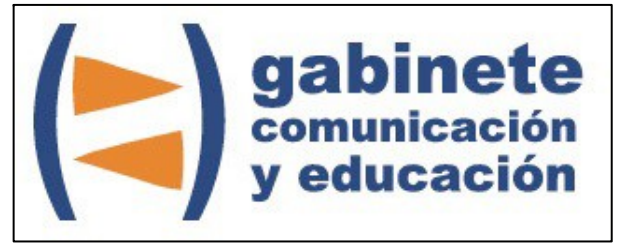

DEPARTAMENTO DE PERIODISMO Y DE CIENCIAS DE LA COMUNICACIÓN

**Universitat Autònoma de Barcelona**

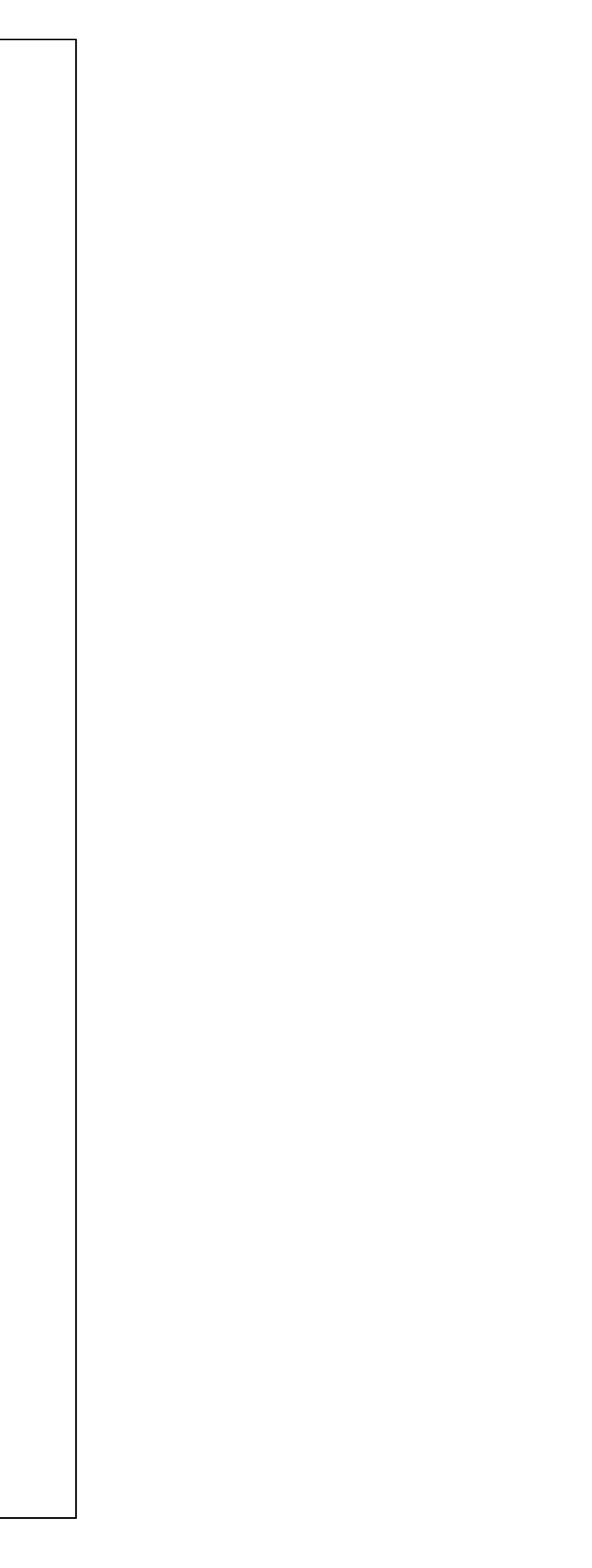

#### **DIRECCIÓN EDITORIAL**

José Manuel Pérez Tornero Santiago Tejedor Calvo

#### **REDACCIÓN**

Marga Camps Laia Teruel Mena Irina García Montero Mireia Sanz Estapé

**EDICIÓN**

Ana Bravo Mejía

www.ga[binetecomunicacionyeducacion.com](http://www.gabinetecomunicacionyeducacion.com/)

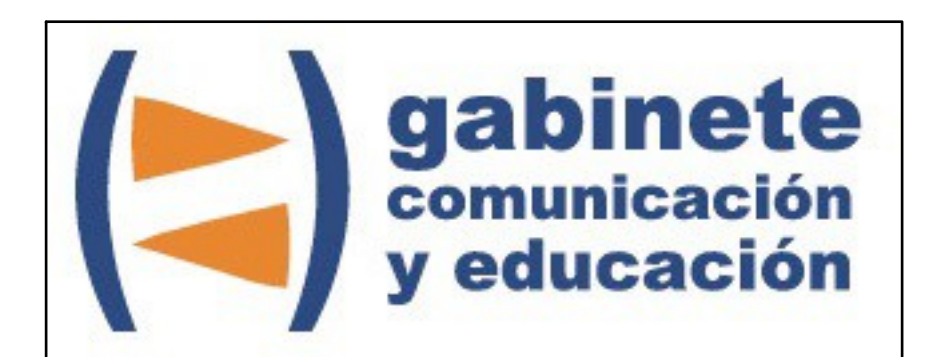

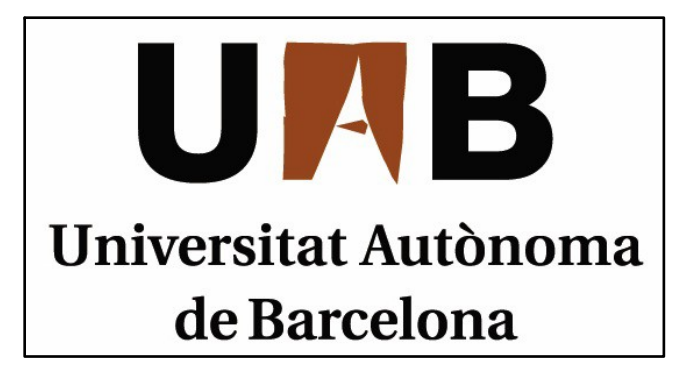

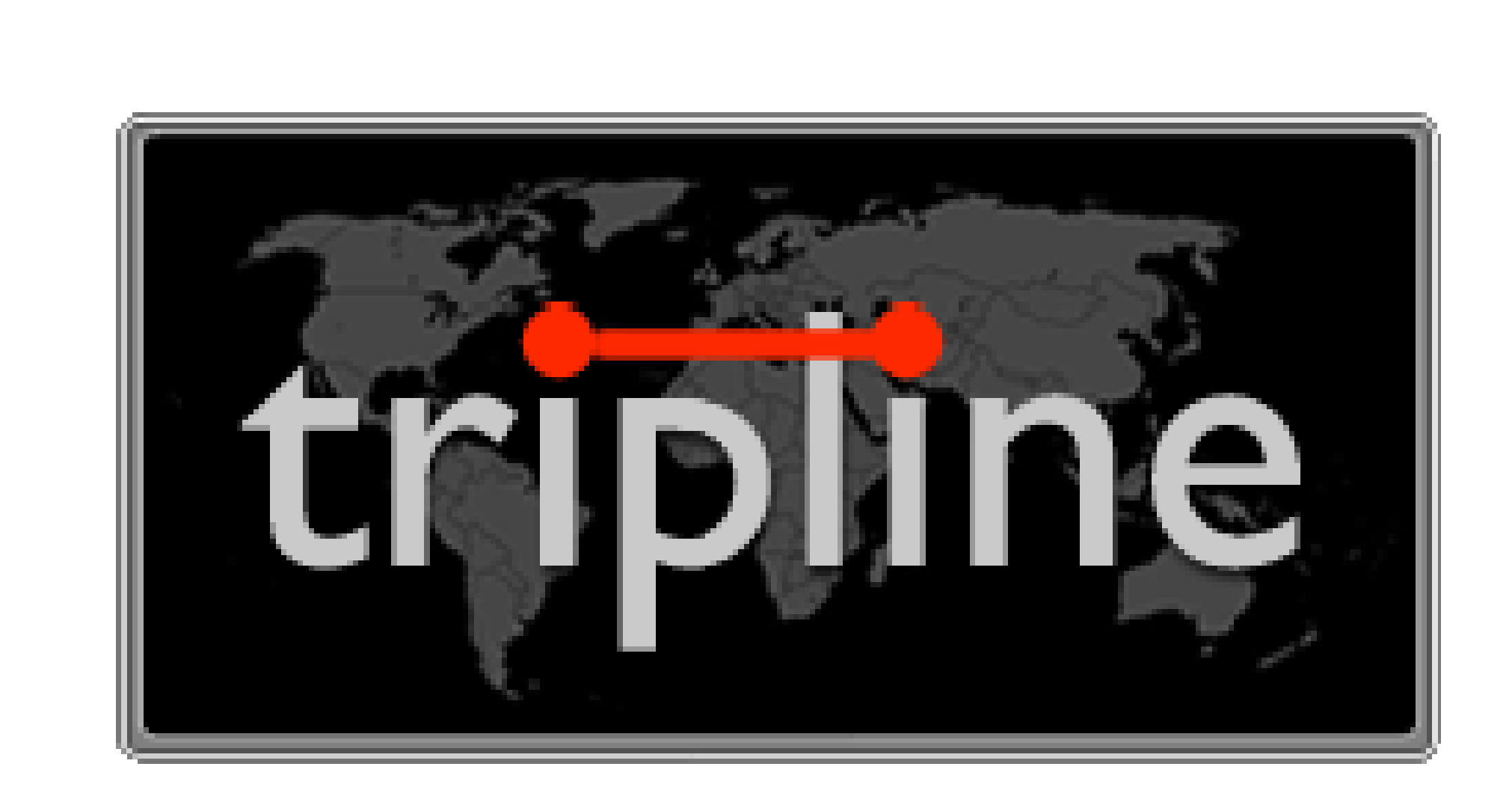

Bienvenidos y bienvenidas <sup>a</sup> la guía básica sobre Tripline, una herramienta que te permite contar tus historias y viajes <sup>a</sup> través de mapas animados que recorrerán cada lugar visitado. Este material forma parte de una colección de tutoriales editados por el Gabinete de Comunicación y Educación con el objetivo de conocer herramientas 2.0 para el comunicador.

Un grupo de alumnos de cuarto de Periodismo se han ido de viaje de final de carrera haciendo una ruta por Europa. Ahora, <sup>a</sup> la vuelta de este viaje tan divertido, quieren contar sus aventuras de una forma más especial, diferente. ¿Porqué hacer un pase de diapositivas si hay una opción mejor?

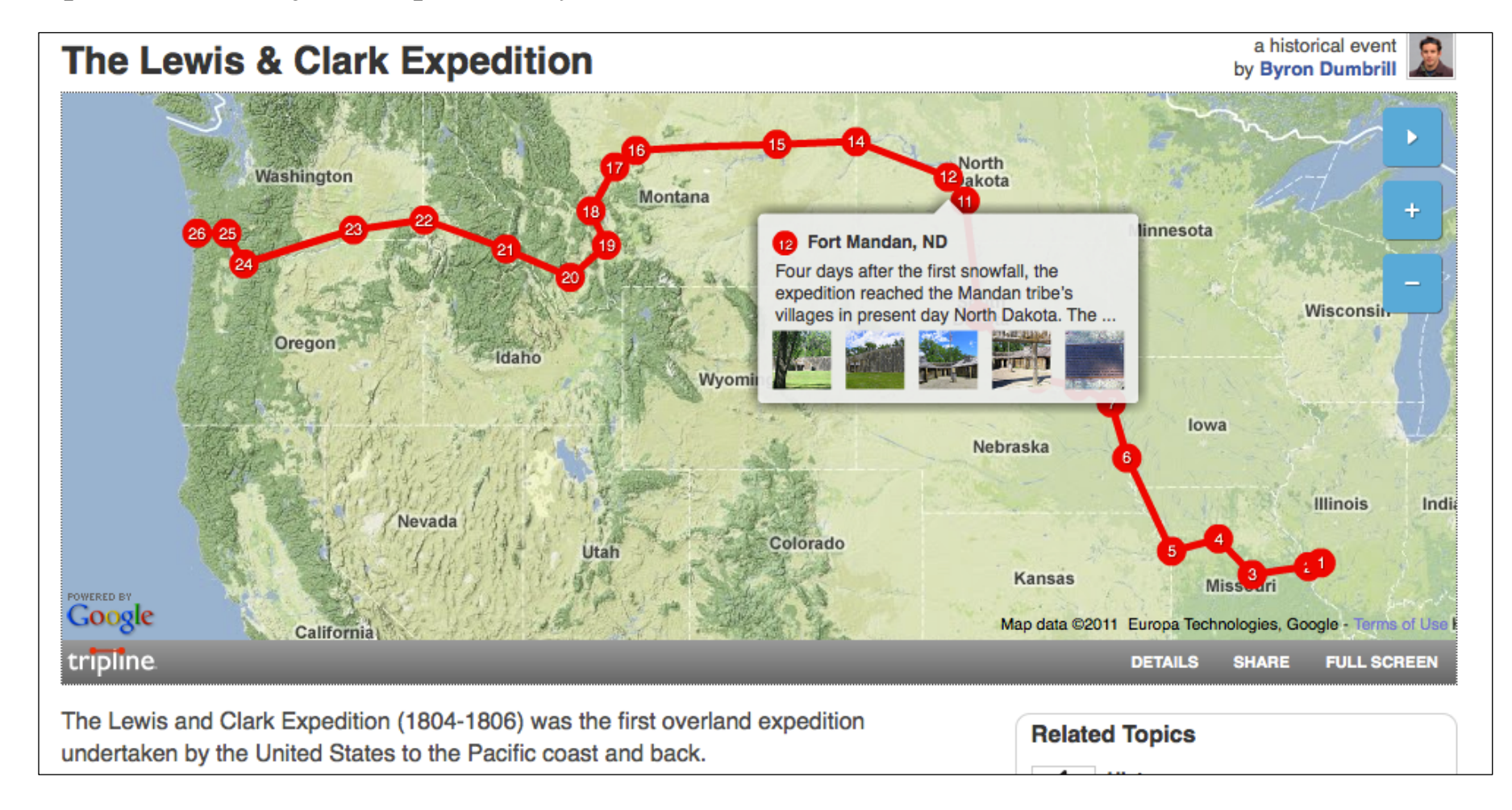

### **¿QUÉ ES TRIPLINE?**

Tripline es una aplicación que nos ayuda <sup>a</sup> crear mapas animados, es decir, <sup>a</sup> explicar las historias <sup>a</sup> través de un mapa interactivo que va recorriendo los diferentes puntos por los que ha pasado su creador y que quiere destacar con imágenes y alguna breve explicación. Podemos mantener estos mapas como privados <sup>o</sup> bien publicarlos en la web y nuestros colaboradores pueden añadir comentarios y más lugares para tener una historia de lo más completa.

#### CAPÍTULO 1

## **Primeros pasos en Tripline**

#### **Antes de empezar**

- 1. Registrarse
- 2. Editar el perfil
- 3. Conectar con…

# tripline. Sus mapas son sus historias

Haz asombrosos mapas animados de aventuras pasadas, presentes y futuras. ¡Es gratis!

Piensa en explicar tus historias de una forma diferente y dinámica, de este modo será más apreciado por quien lo vea.

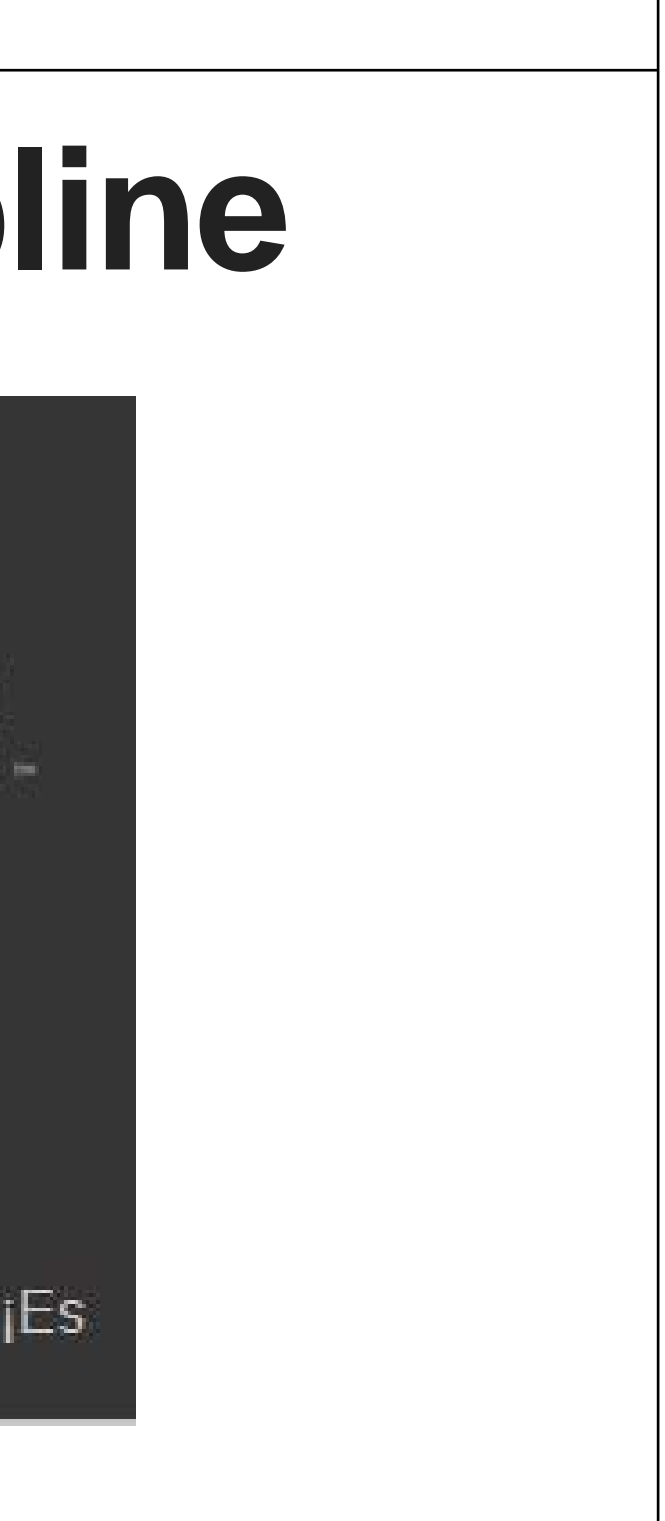

#### **REGISTRARSE**

El primer paso, registrarse. Podemos escoger, como de costumbre entre hacerlo directamente con la cuenta de Facebook o sin ella. Si optamos por la primera opción, nos buscará en Tripline nuestros amigos de la red social.

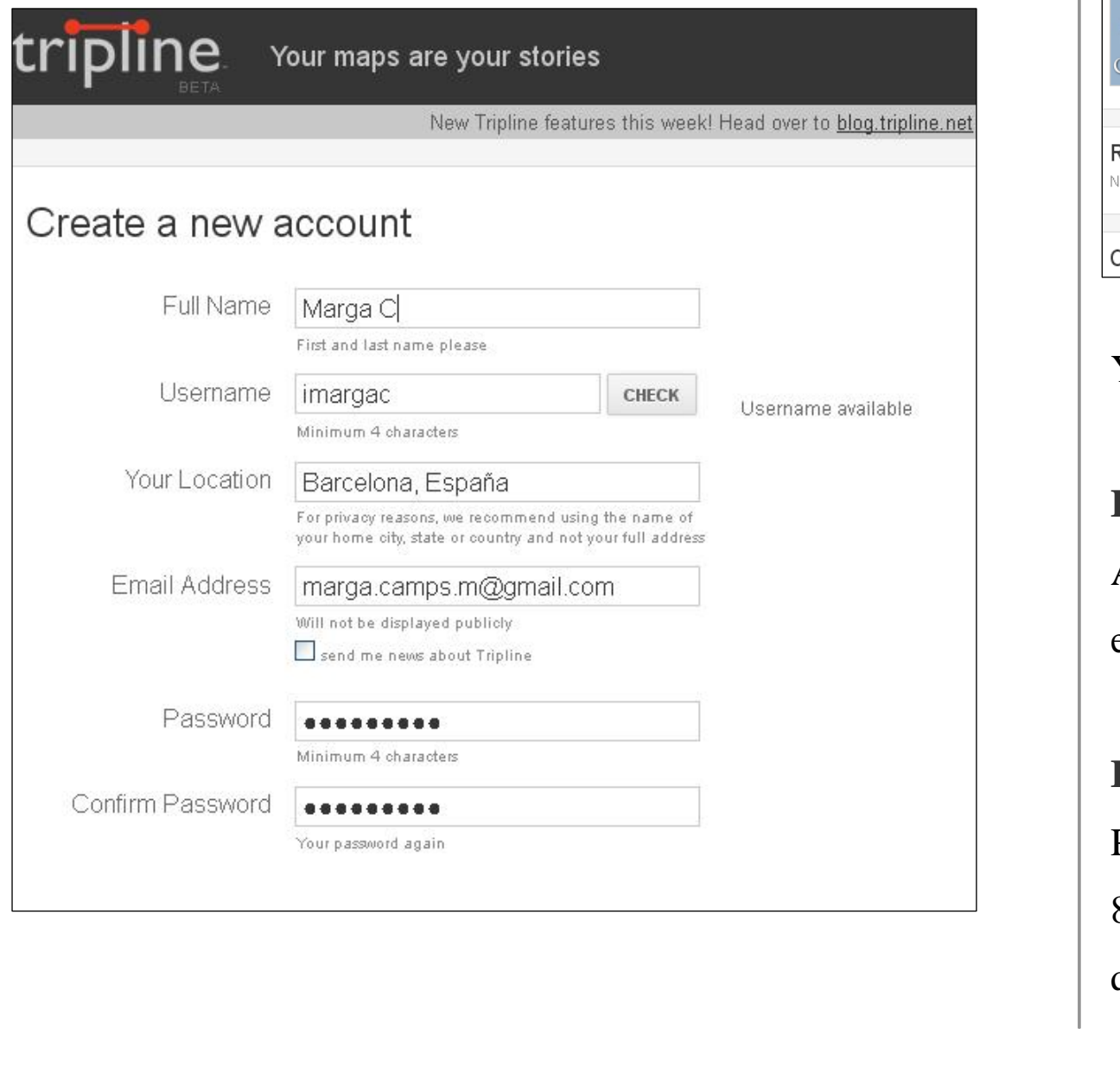

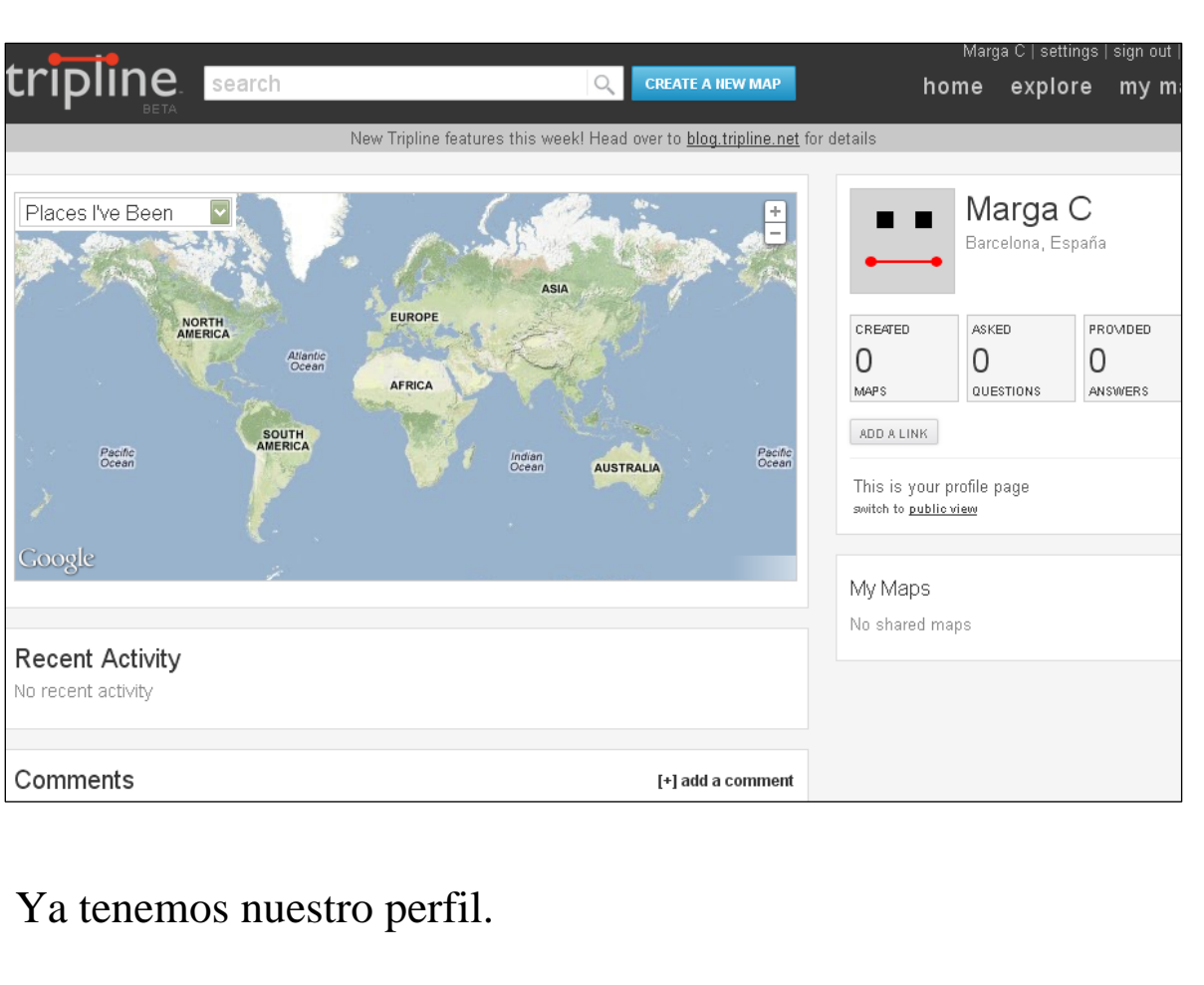

#### **EDITAR EL PERFIL**

#### Al clicar sobre *settings,* en la barra superior, nos dirigiremos a la

edición de nuestro perfil.

#### **Fotografía**

## Podemos agregar una foto a nuestro perfil siempre que no supere 80x80 píxeles de tamaño. Podremos cambiarla tantas veces como

queramos.

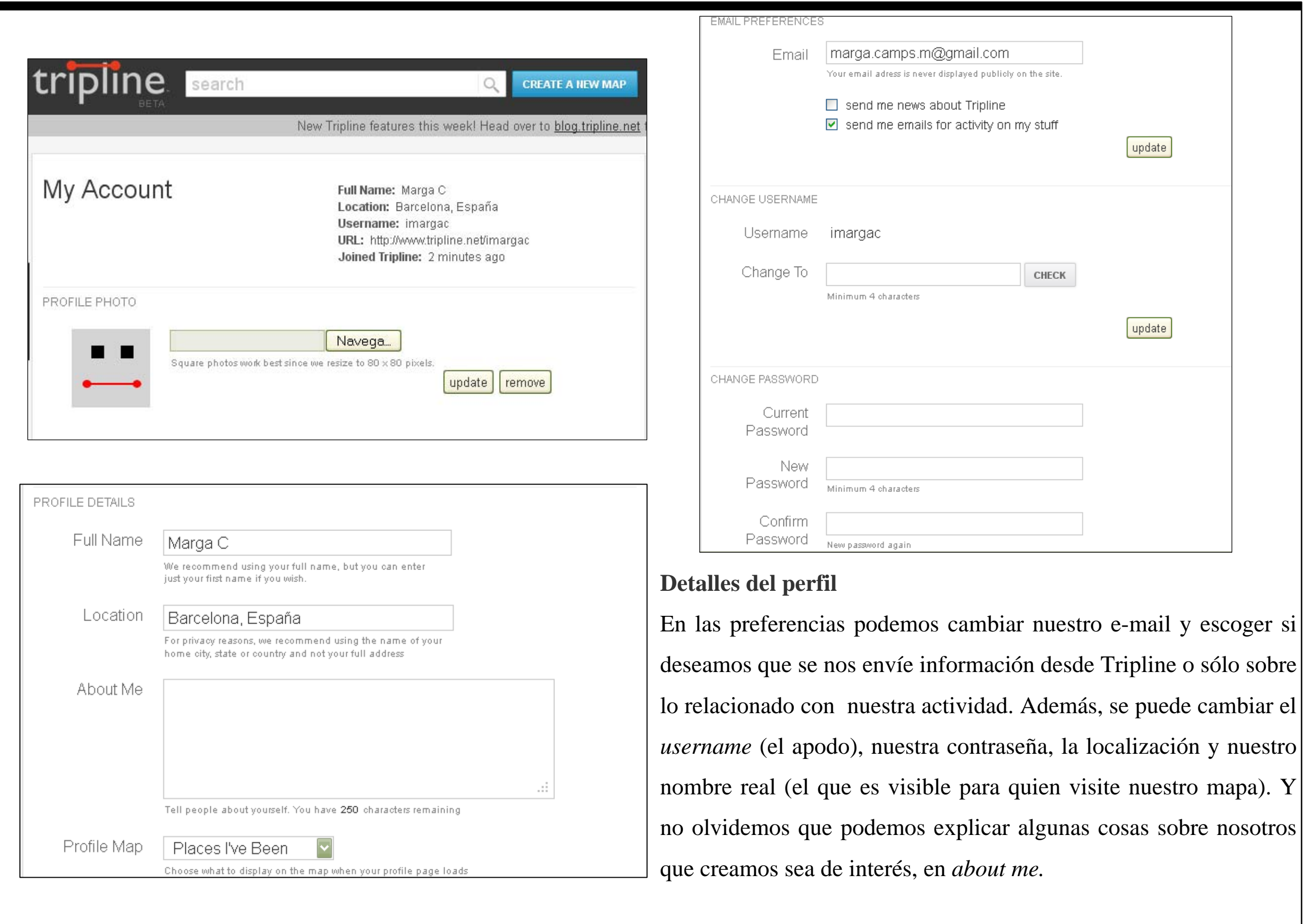

#### **CONECTAR CON...**

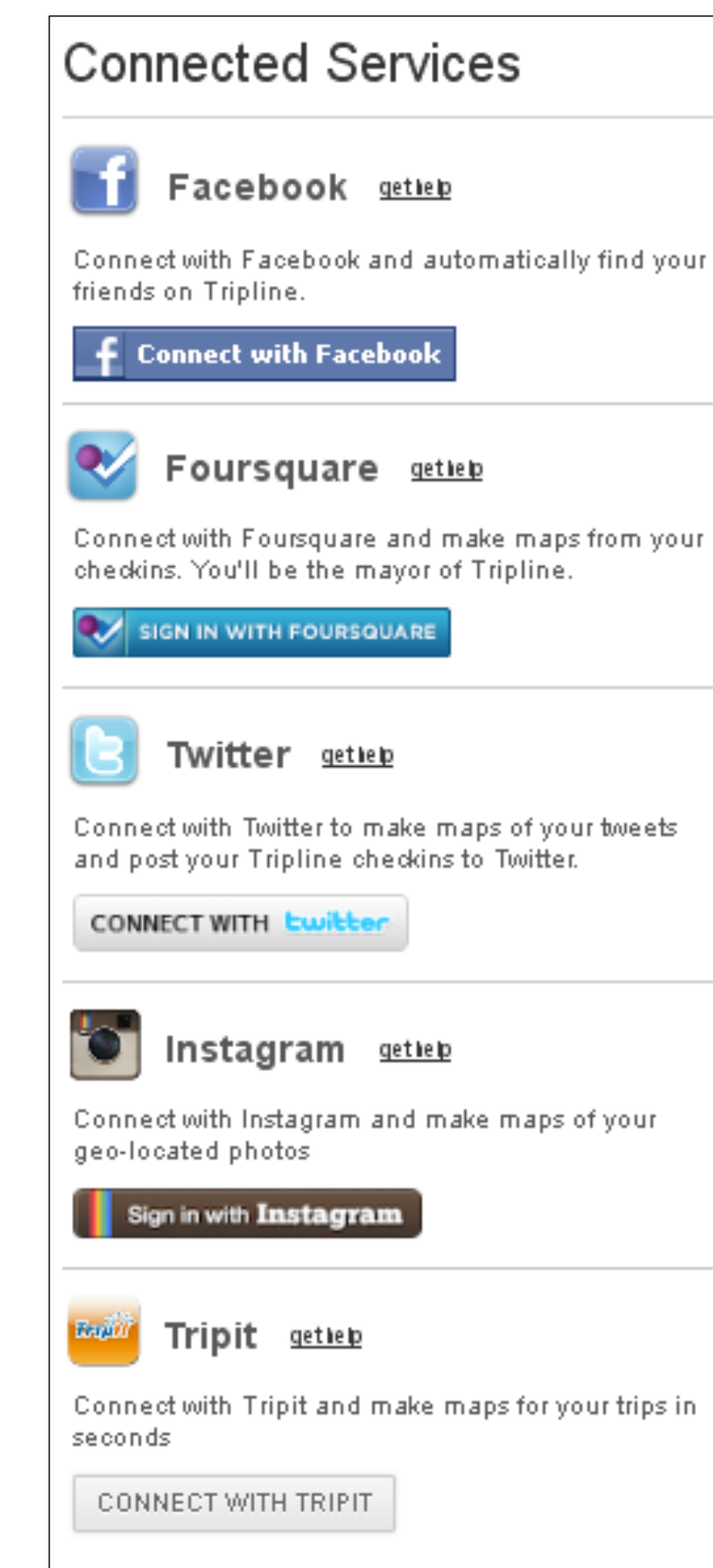

#### **Facebook**

Al conectar Tripline con Facebook, buscará a tus amigos de la red social en esta herramienta de creación de mapas.

#### **Fourquare**

Si tienes cuenta Fourquare y has hecho algunos *checkins* en ella, si relacionas las cuentas, te creará el mapa con los lugares que has marcado en Fourquare.

#### **Twitter**

Con esta red, lo que hará es construir mapas a través de tus *twitts* (si has puesto tu ubicación) y posteará tu mapa en ella.

#### **Instagram**

La aplicación de fotografías por excelencia en estos momentos, Instagram, te creará un mapa animado con las geo-localizaciones de tus fotografías, claro está si has puesto su ubicación.

### **Tript**

Ésta es la última aplicación con la que te permite conectar y su función es configurar los mapas con tus viajes registrados en Tript.

#### CAPÍTULO 1

## **Contando nuestro viaje**

#### **Empecemos**

- 1. Crear un mapa
- 2. Añadir destino
- 3. Edición
- 4. Compartir

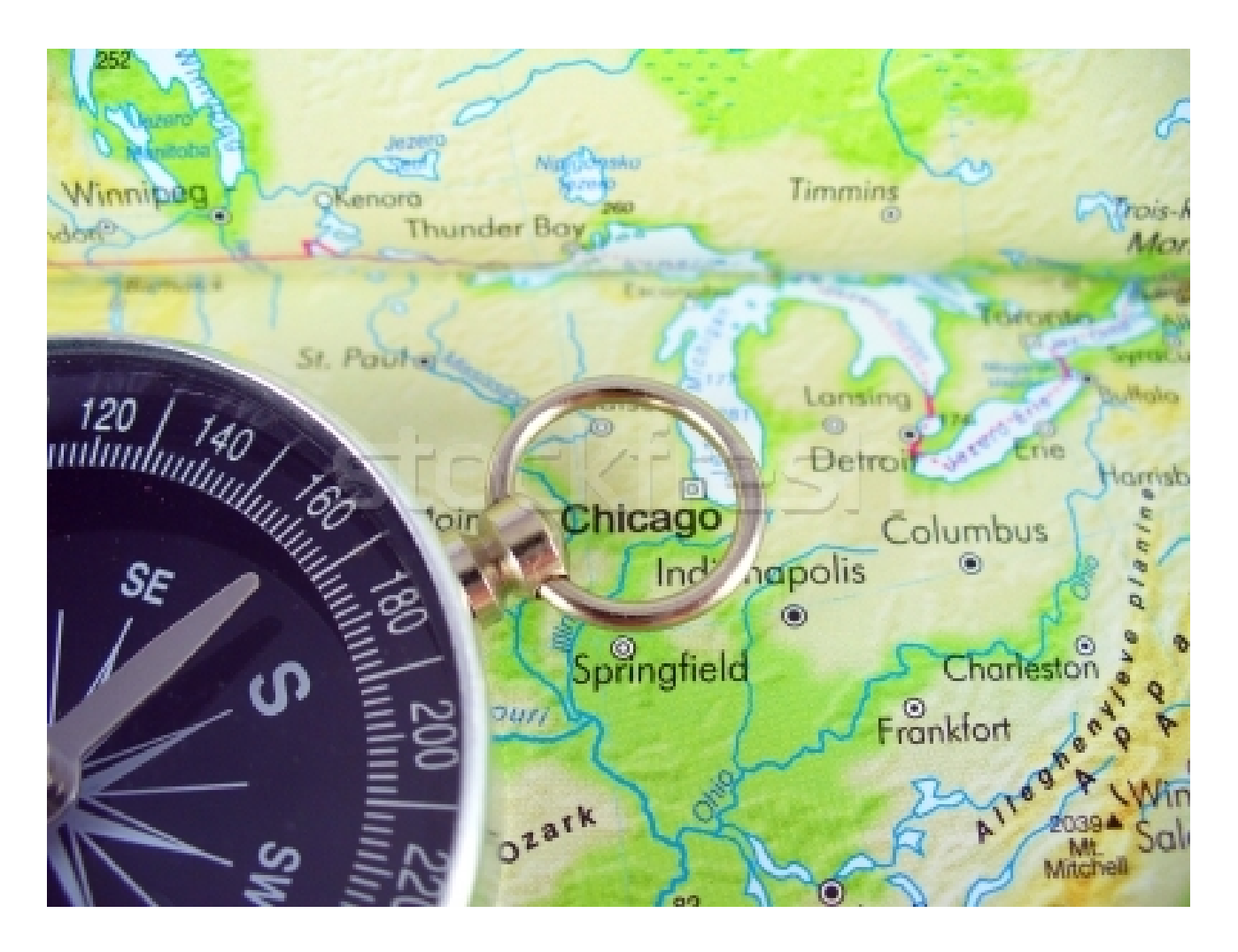

"Cuando viajas, la curiosidad se vuelve continua, pues todo es nuevo y quieres conocerlo".

En *Main Location* pondremos nuestra ciudad de destino mientas que el mapa empezará en *my home location* si seleccionamos la casilla.

You can now automatically create a map just by uploading your photos. We'll group your photos by time and if your photos are geotagged, we'll group them by location too

A parte, vamos a escoger la visibilidad, es decir, quien queremos que vea nuestro mapa. Puede ser: privado, visible para las amistades o público.

Por último, ¿somos los únicos viajeros? Si la respuesta es no, tenemos dos opciones: añadir a colaboradores que estuviesen con nosotros y que participen en la construcción de la historia o hacerlo individualmente.

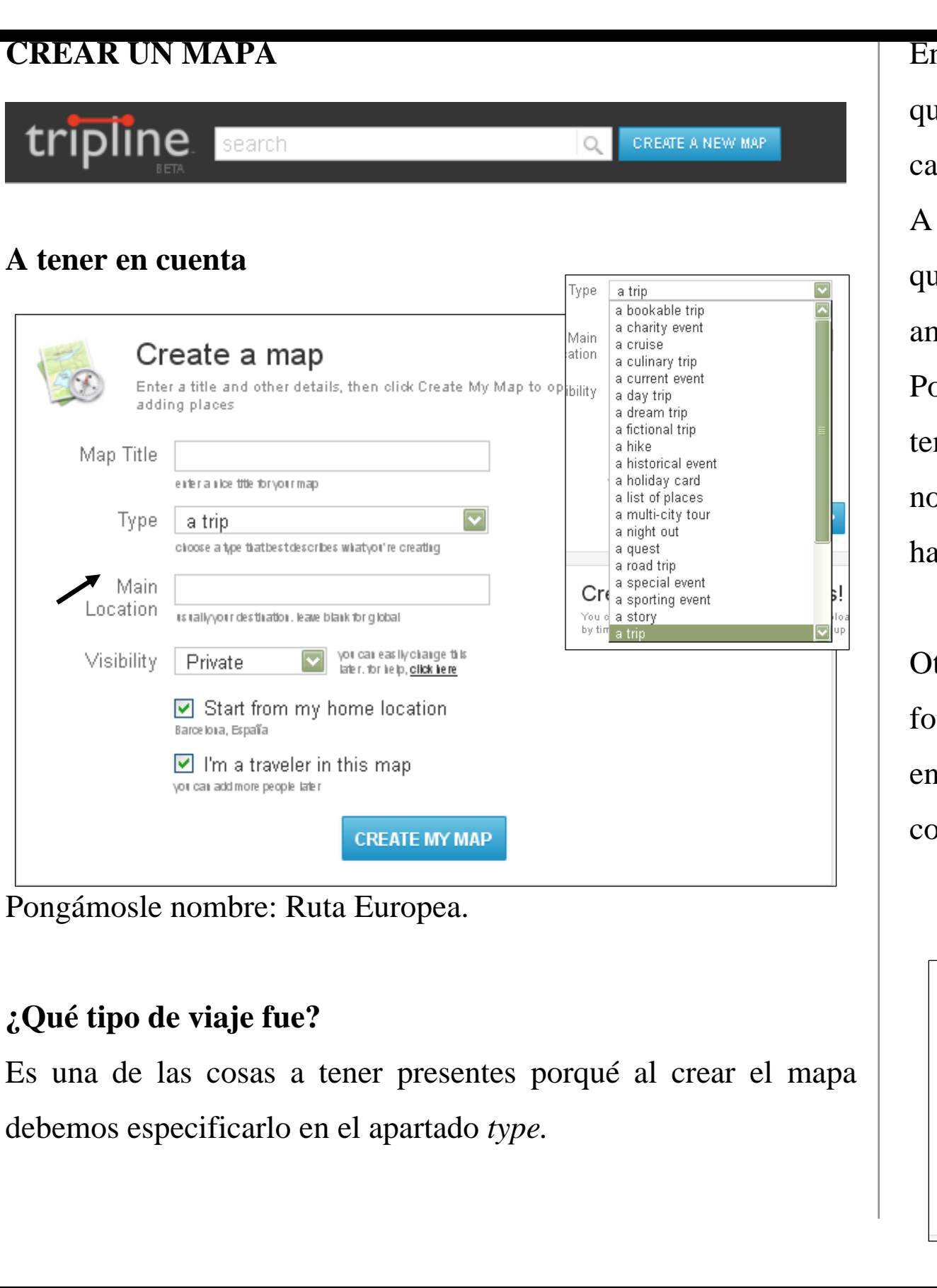

Otra de las opciones es crear el mapa a través de nuestras fotografías exportándolas desde nuestro ordenador e ir indicando en que lugar se hicieron para que el mapa se vaya confeccionando.

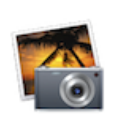

Create a map from photos!

Step 1: Upload Photos Choose a collection of photos from your computer. During the upload process, we'll look for geotags that we in can use to generate groups of photos automatically. If you don't have geotags on your photos, we'll group your photos by time and you can enter locations manually in Step 2. **CHOOSE PHOTOS** 5MB max per photo tips for faster uploads

Los chicos de cuarto cogieron un avión con destino <sup>a</sup> Roma…

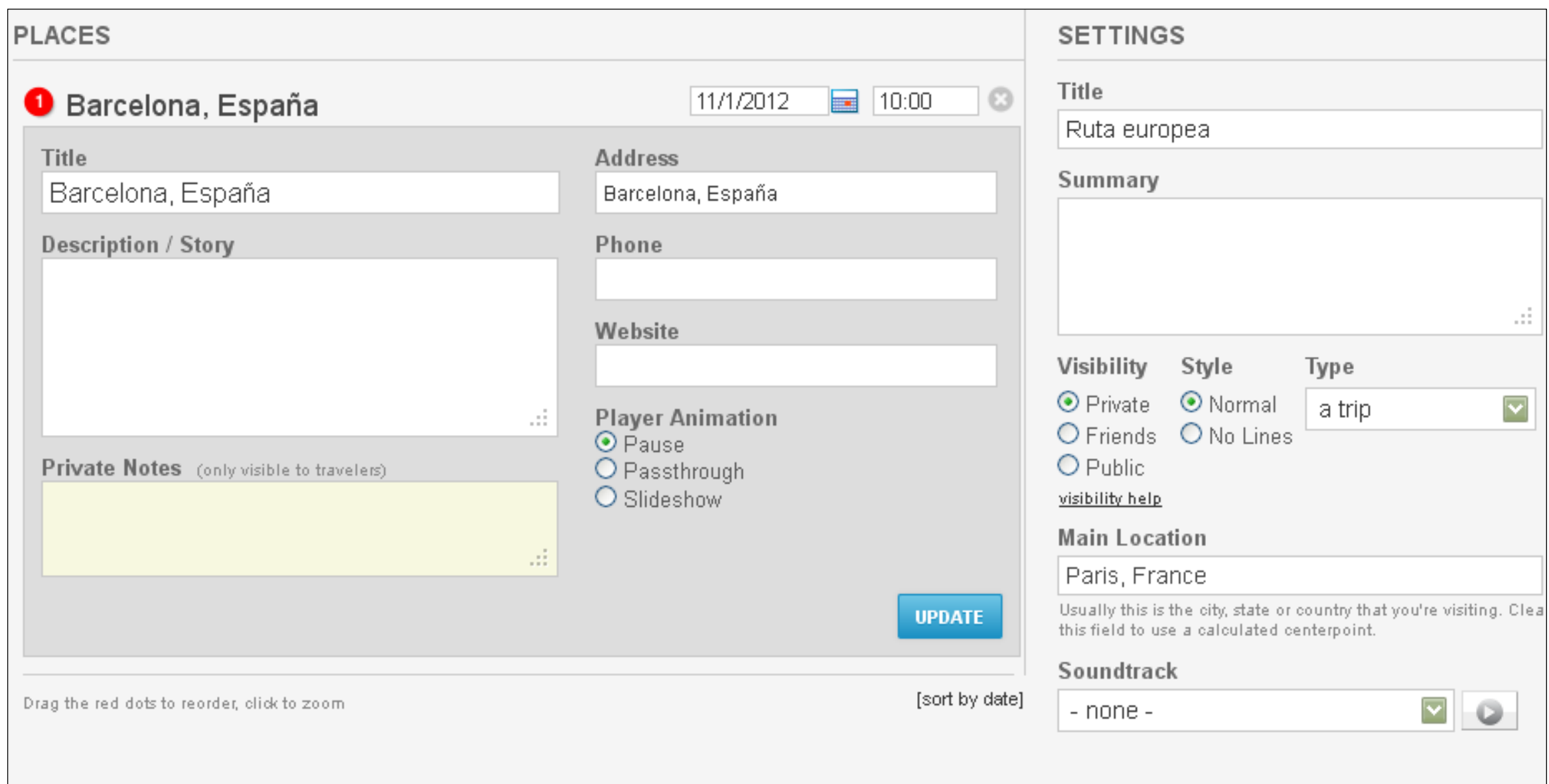

Como hemos indicado que salíamos de nuestra *Home location*, nos pone directamente Barcelona ya que al registrarnos es la ciudad que indicamos como tal. Al clicar en el número 1, podemos editar el contenido de este primer punto del viaje. Además, es un mapa animado y permite poner banda sonora a nuestro recorrido.

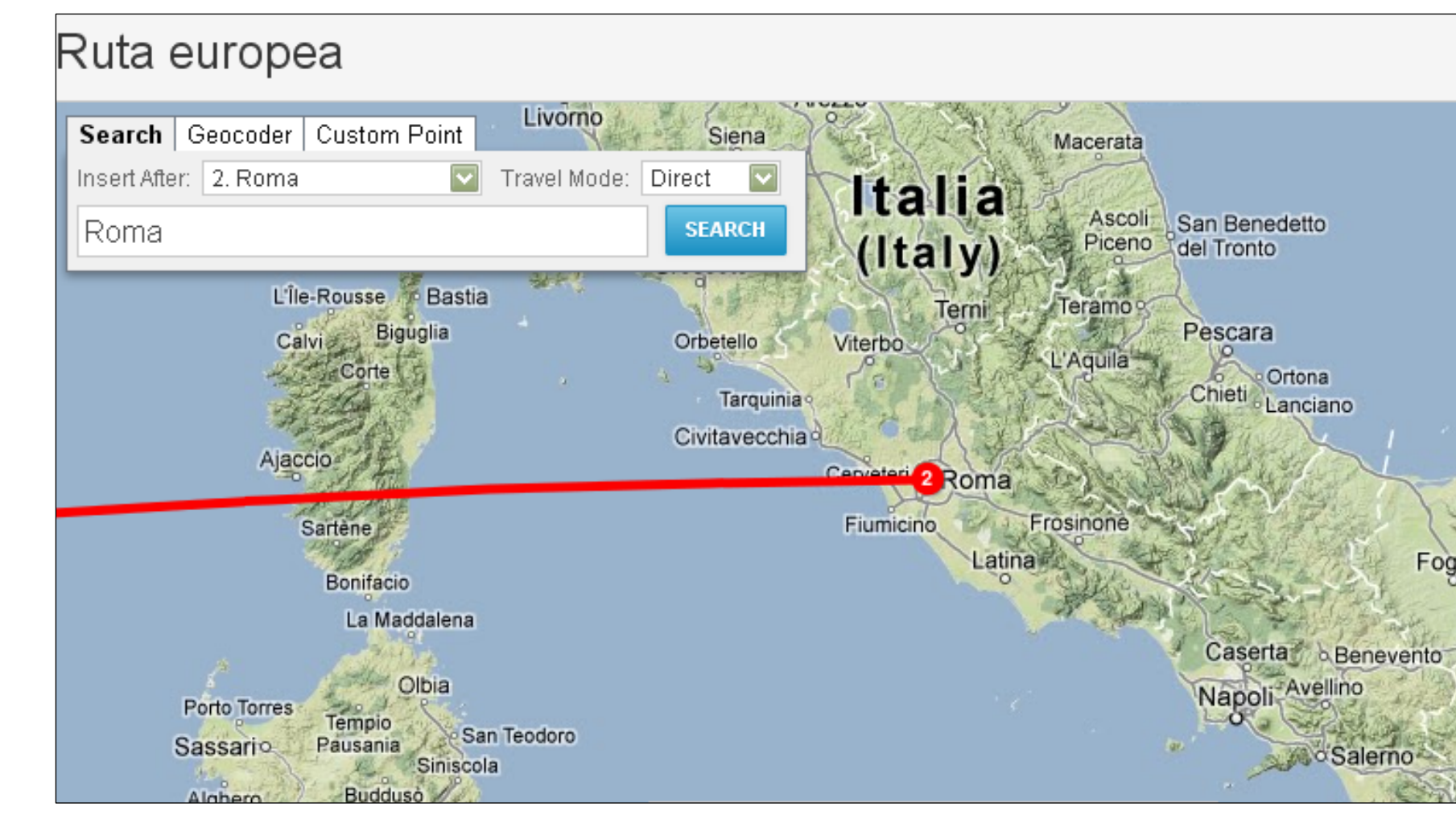

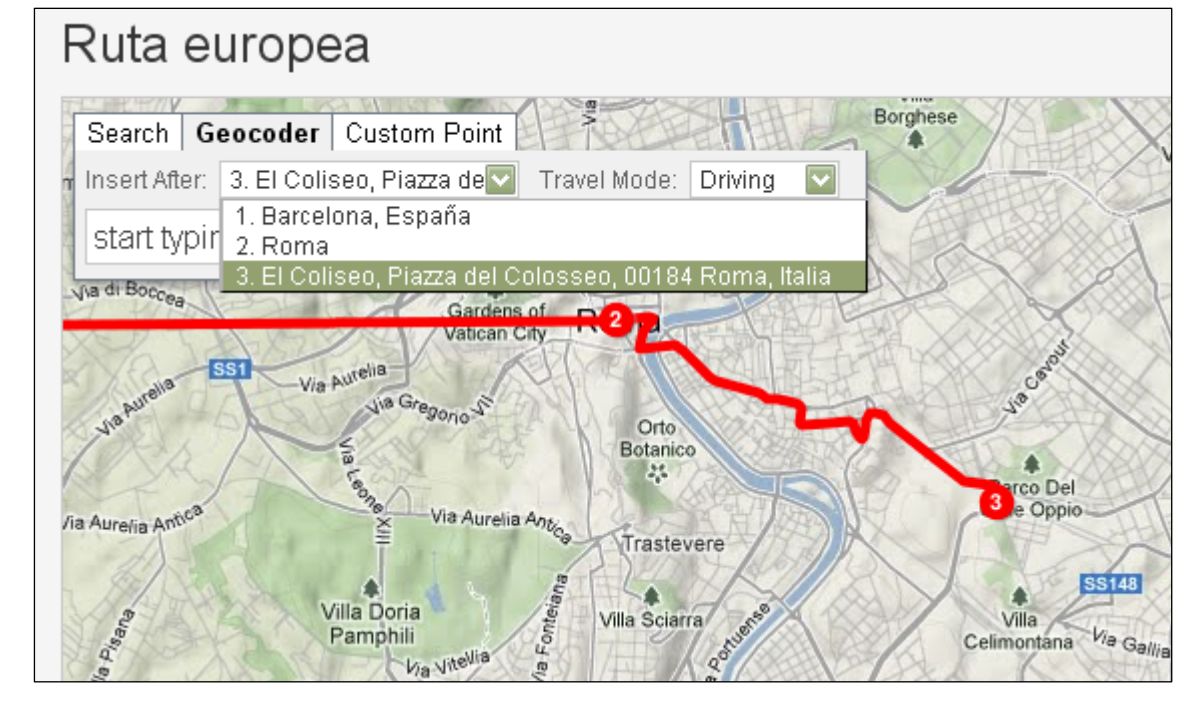

#### **AÑADIR DESTINO**

La siguiente parada era Roma con vuelo directo por lo que En Roma pasaron por el Coliseo así que clicamos en *geocoder* y escogemos en *travel mode: direct*, buscamos la ciudad de destino y la añadimos. Y el propio programa trazará la línea. buscamos el lugar, añadimos y escogemos el modo *driving* ya que fueron con transporte motor y no bicicleta ni caminando.

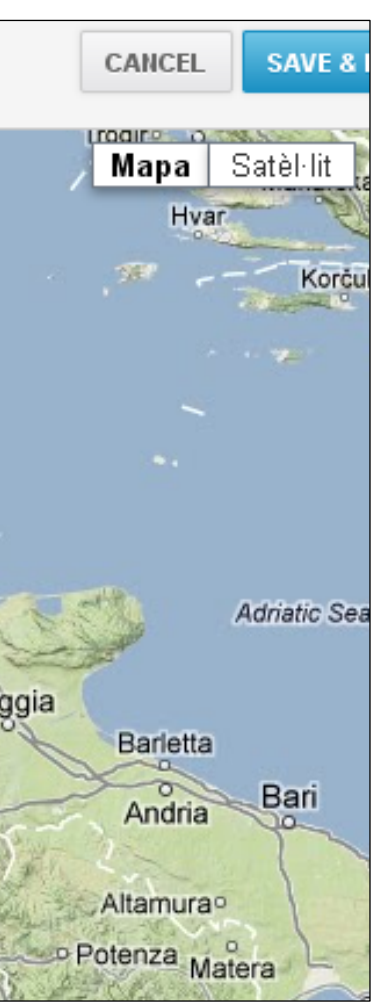

Y terminan su viaje en París…

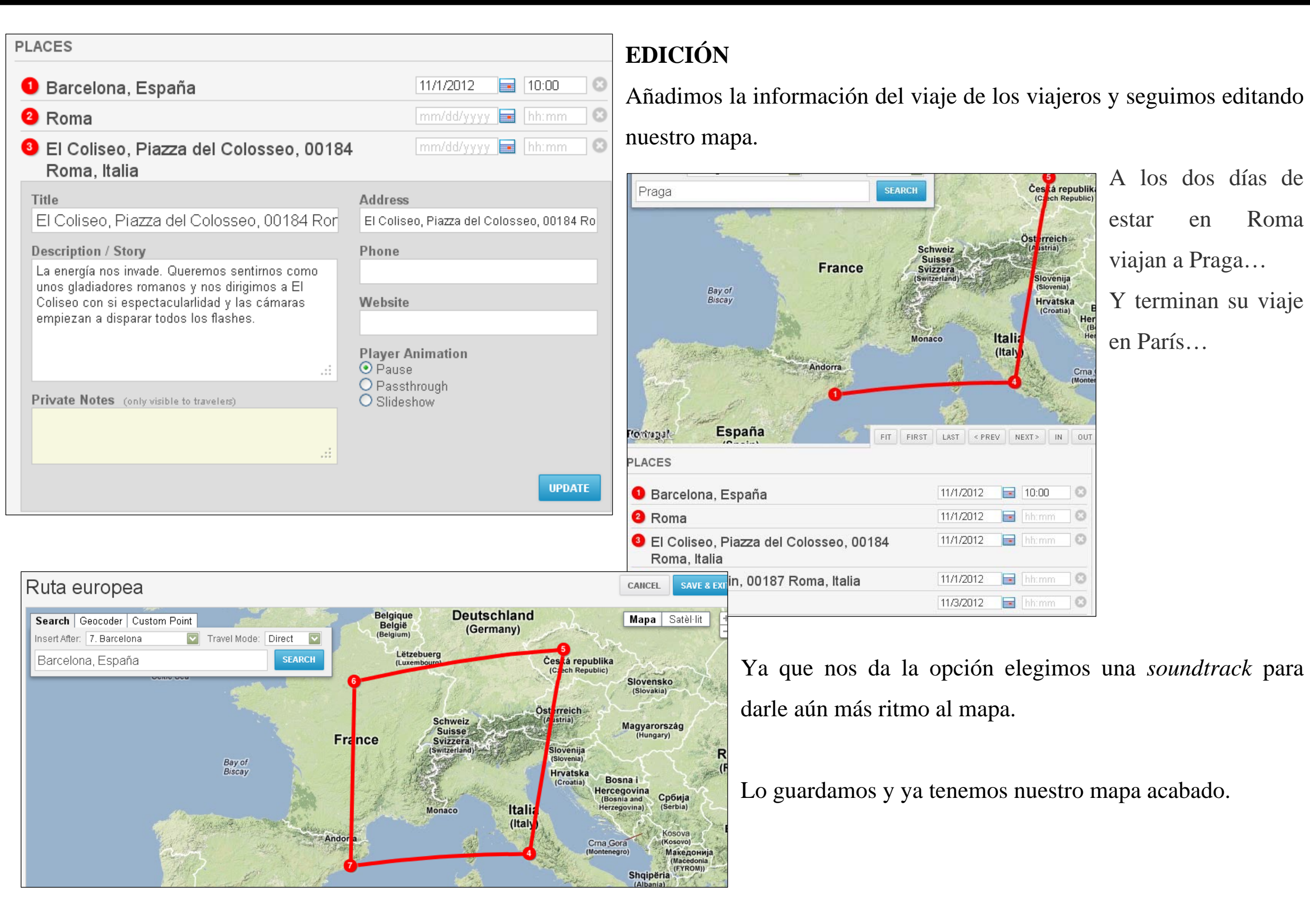

A los dos días de estar en Roma viajan a Praga…

12

#### **COMPARTIR**

Cuando reproducimos nuestro mapa podemos pararlo, ampliarlo, ver en pantalla completa y compartirlo.

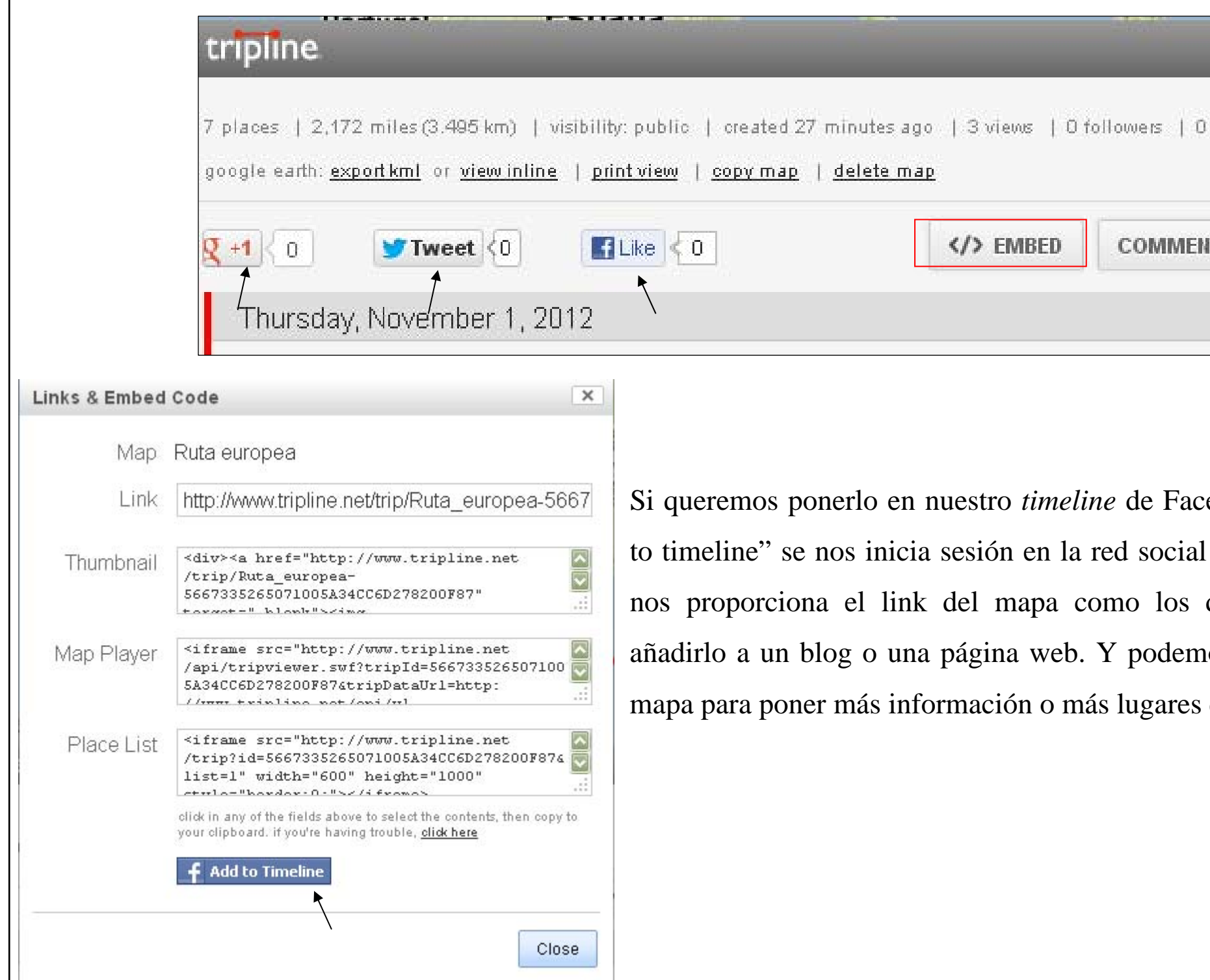

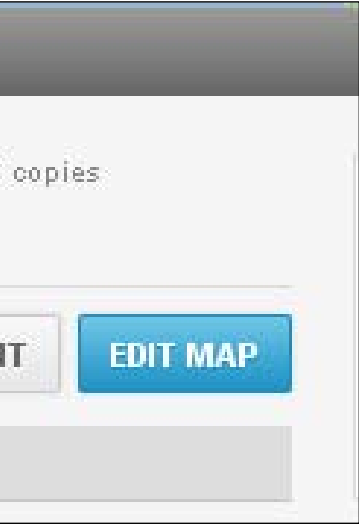

diferentes códigos de embed para nos comentarlo y editar de nuevo el que se visitaron. ebook únicamente con darle a "add y lo podemos colgar en ella. Si no

## MAPAS ANIMADOS: EL CASO TRIPLINE

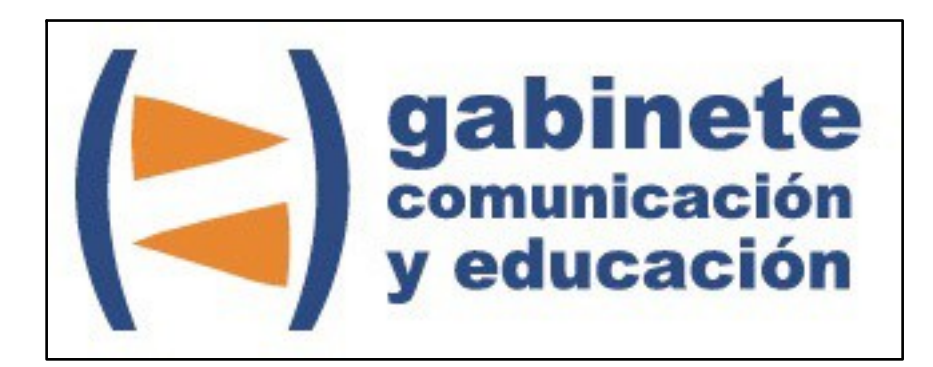

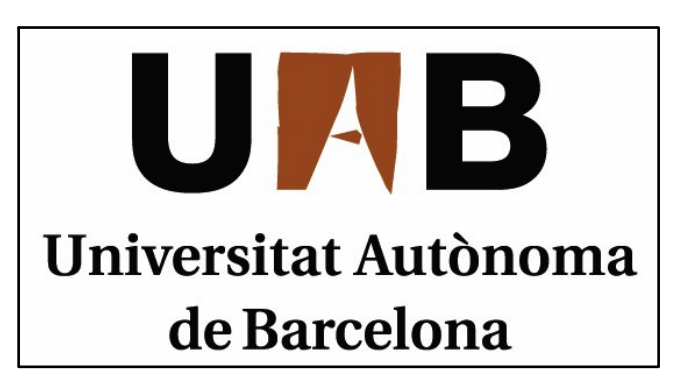

Gabinete de Comunicación y Educación Universitat Autònoma de Barcelona Facultat de Ciències de la Comunicació Edifici I. Despacho 49 08193 Bellaterra, Barcelona (España) Teléfono + 34 93 581 16 89 email: [g.comunicacio.educacio@uab.es](mailto:g.comunicacio.educacio@uab.es)

© GABINETE DE COMUNICACIÓN Y EDUCACIÓN